## A. 在英文版 Windows 10 系統上使用支票通, 如何可正常顯示中文或香港字?

1. 如果大家使用英文 Windows 10 來執行支票通,當輸入中文時,在預設的情況下,只會顯 示「??」的亂碼,(圖 1)。以下教大家解決的方法。

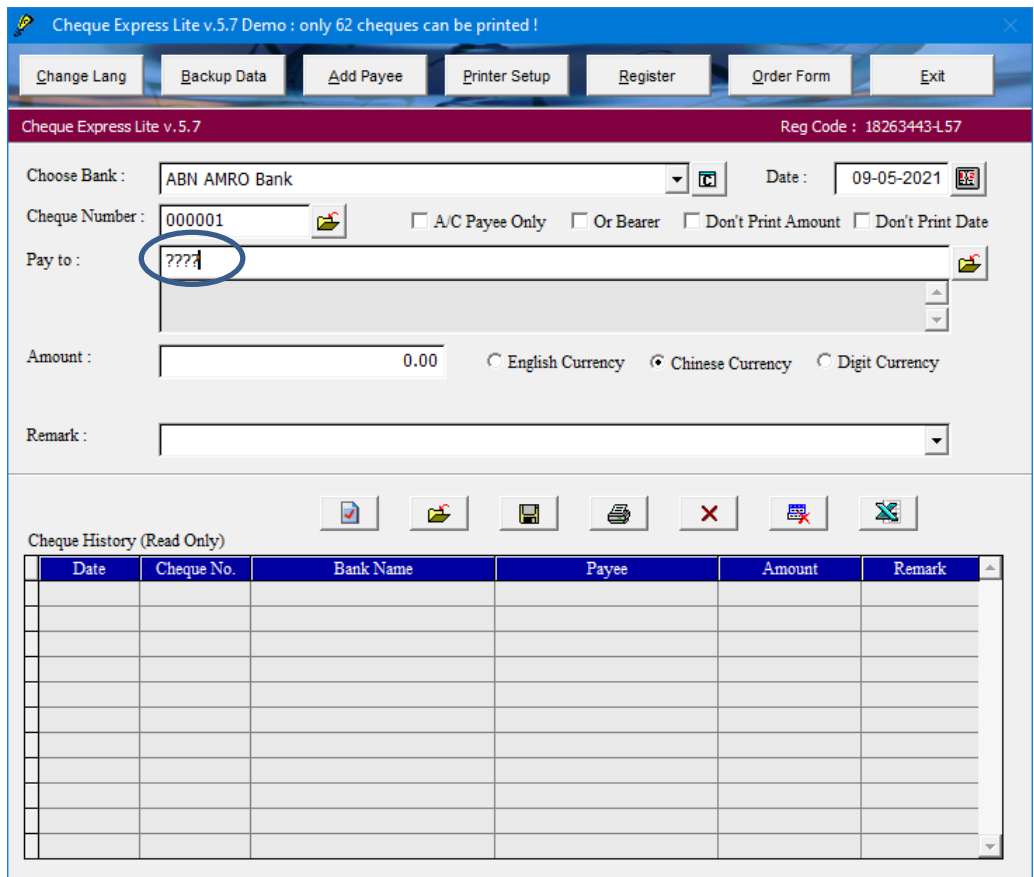

2. 先進入「Control Panel」,再選「Region」(圖 2)

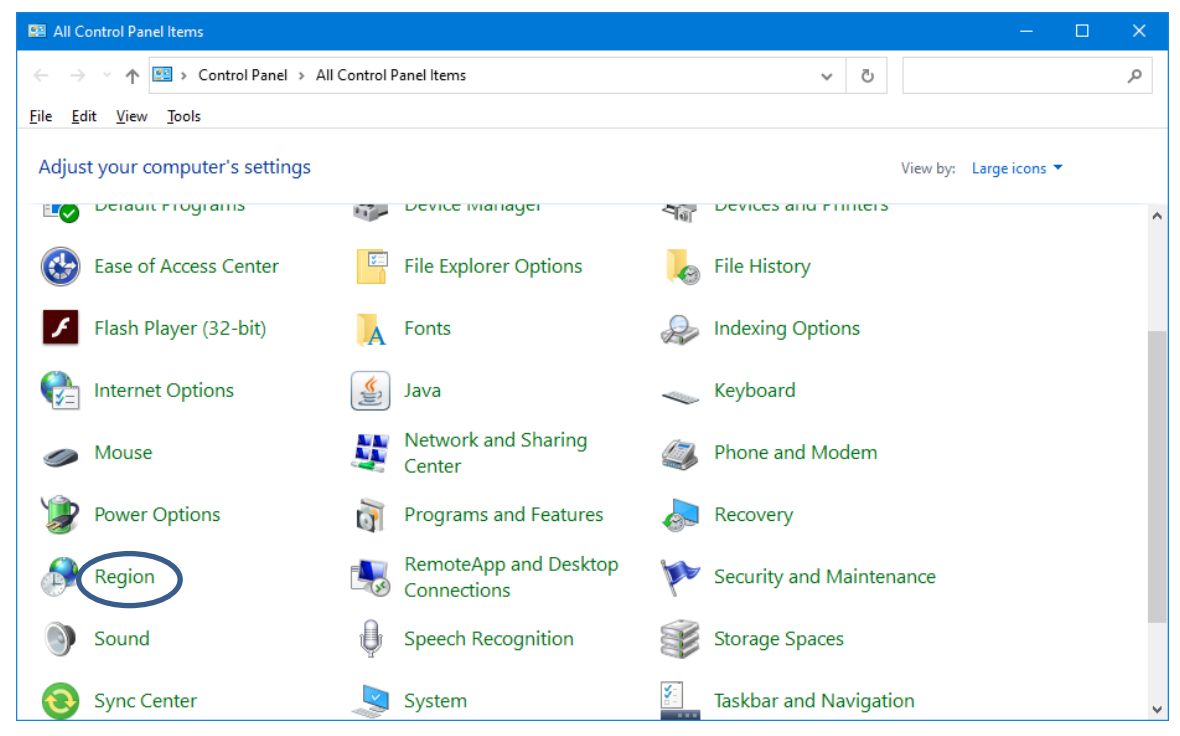

3. 開啟「Region」視窗後,進入「Administrative」的頁面,接下方的「Change system locale」 (圖 3)。

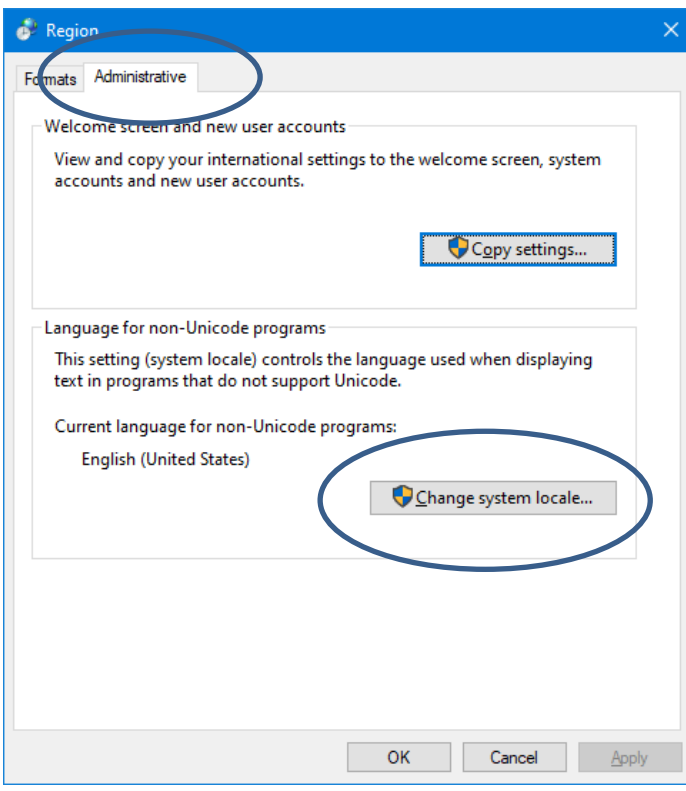

4. 之後將「Current system locale」改為「Chinese (Traditional, Hong Kong SAR)(圖 4) 。

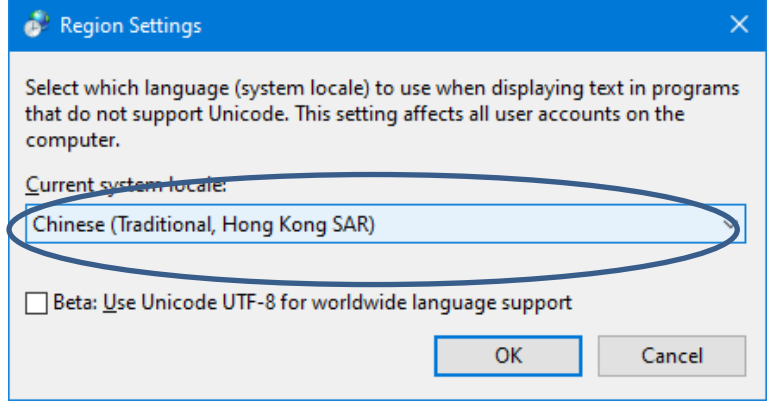

5. 之後系統要求重新啟動,只要按「Restart now」即可(圖 5)。

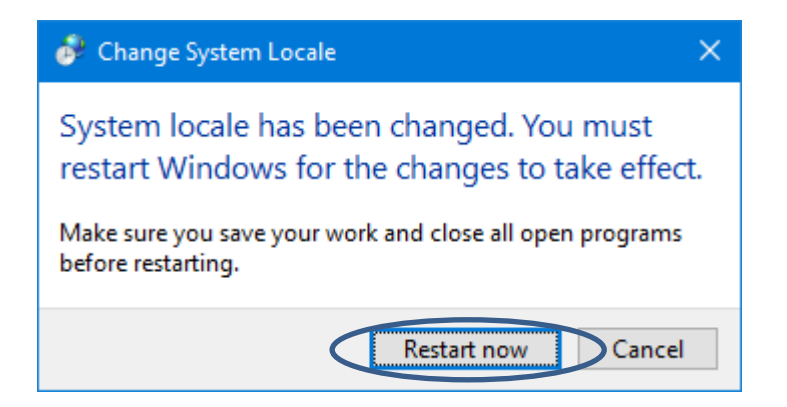

6. 重新啟動 Windows 10 後,再執行支票通系統,已經可以正常輸入及顯示中文字了(圖 6)。

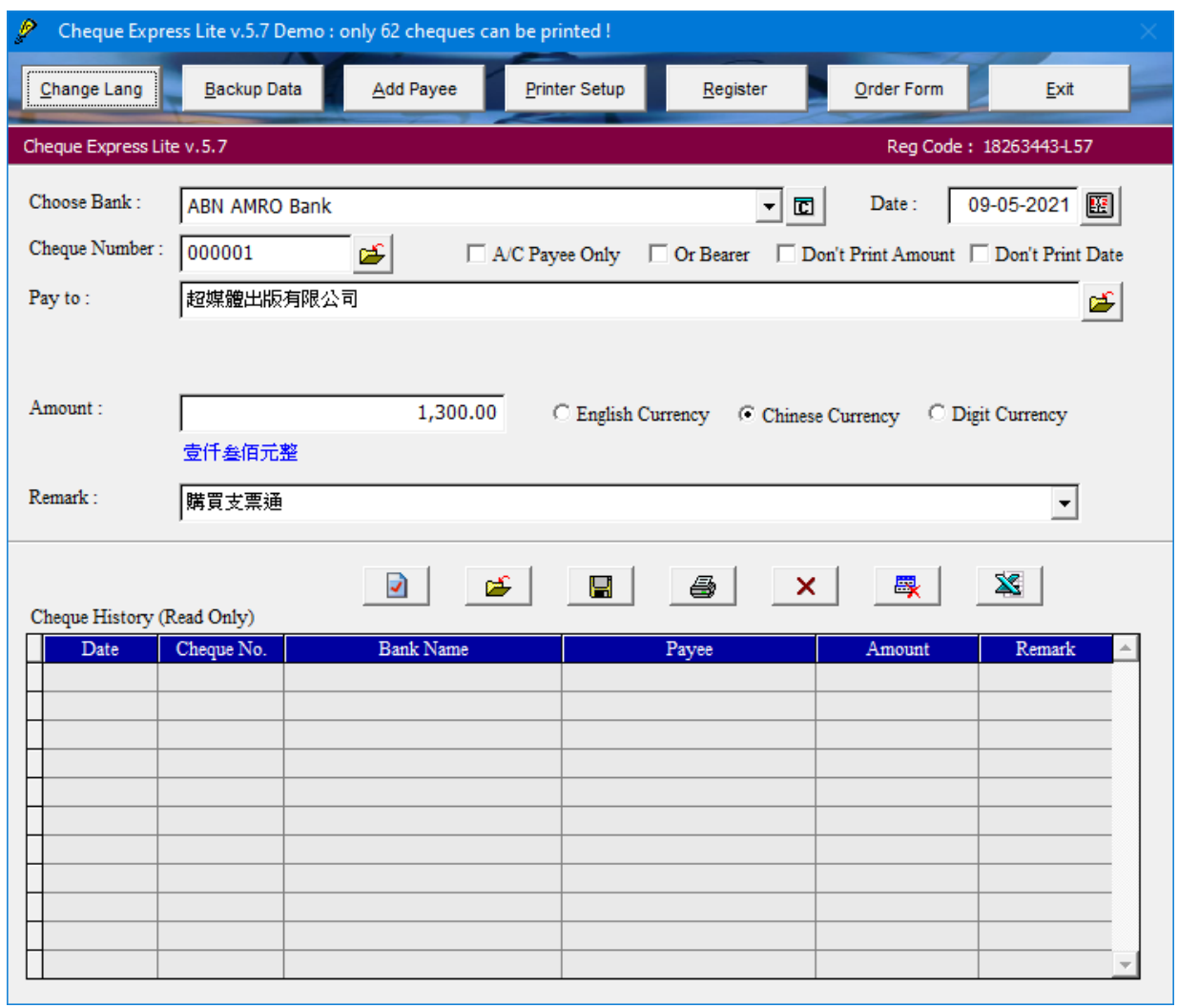

## **B.** 在中文版 **Windows 10** 系統上使用支票通,不能顯示「叁」香港字

1. 如果大家使中文版 Windows 10 來執行支票通,當輸入中文時,一切正常,但卻無法顯示 中文大寫的「叁」字 (這是香港字),同樣可以用以上的方法解決(圖 1)。

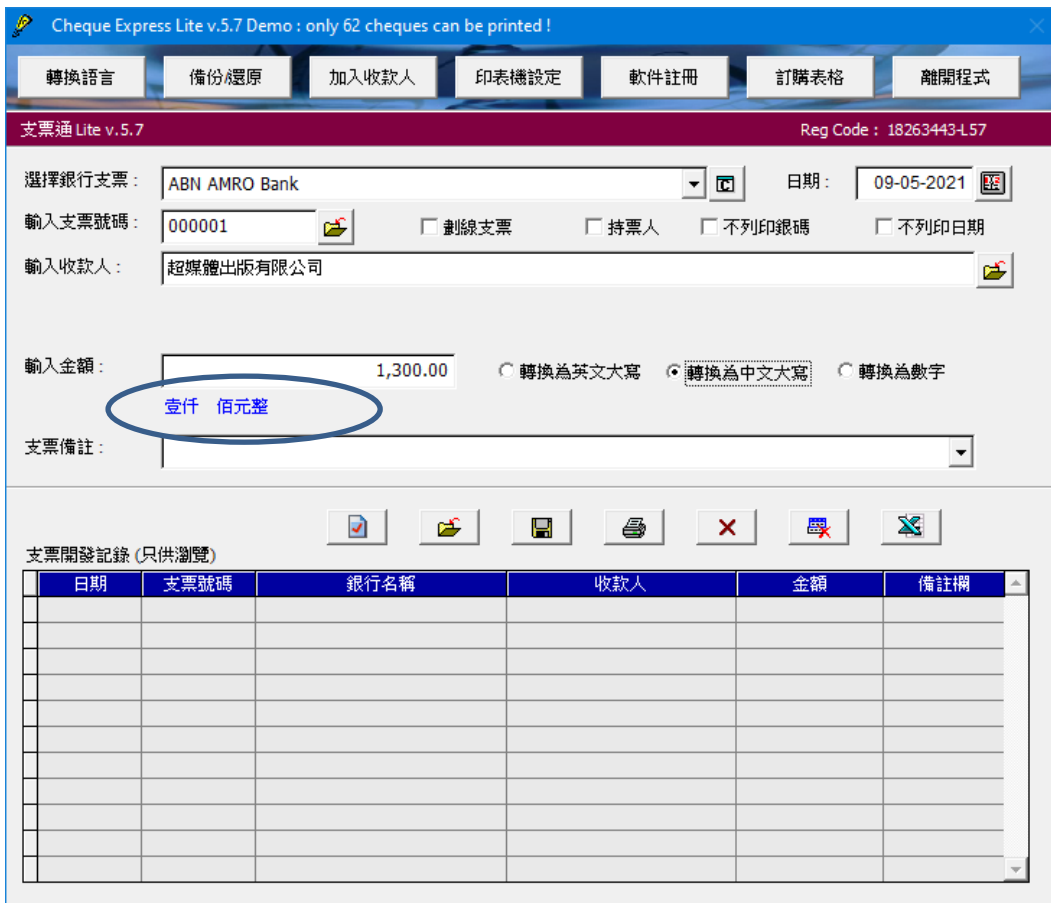

2. 進入「控制台」,再選「地區」 (圖 2)。

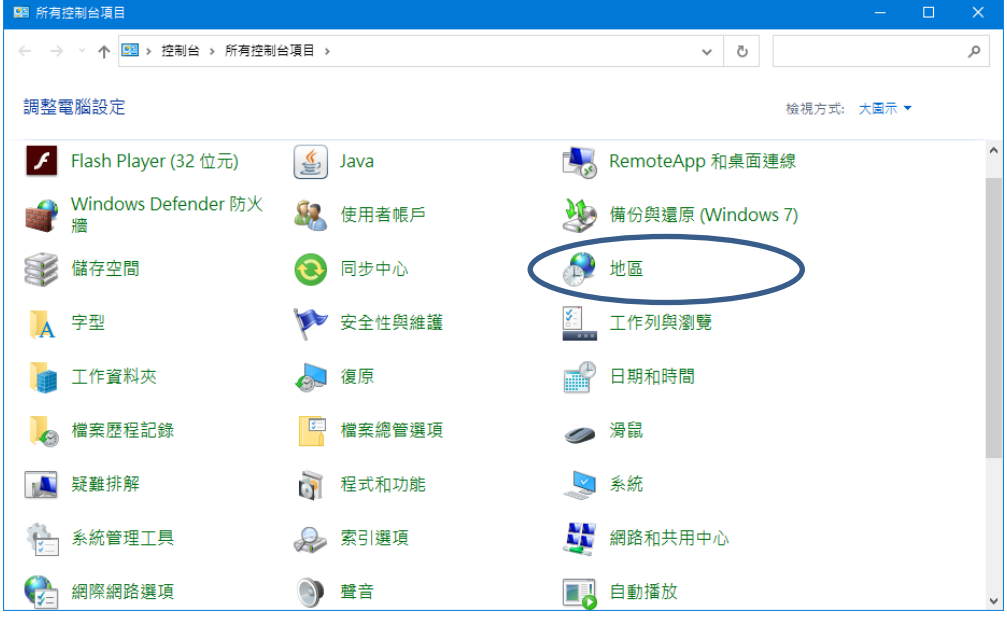

3. 出現「地區」設置視窗,進入「系統管理」的頁面,再按「變更系統地區設定」(圖 3)。

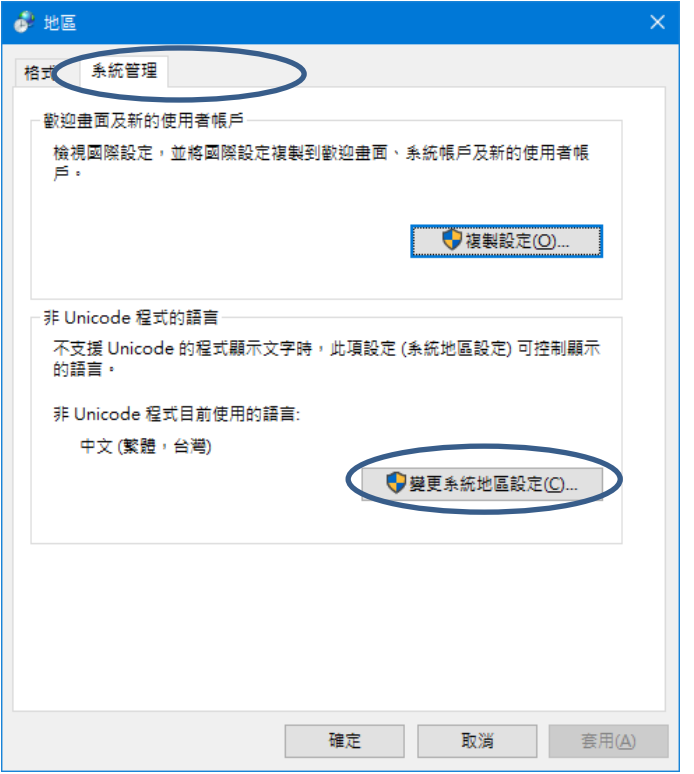

4. 再選「中文(繁體,香港特別行政區)」,完成後按「確定」(圖 4)。

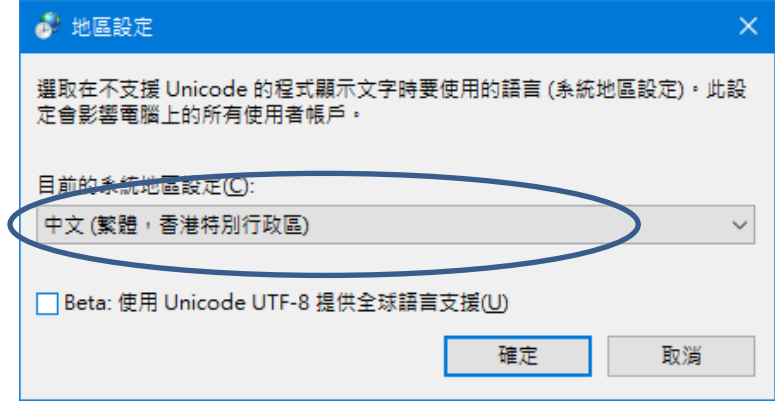

5. 之後需要重新啟動電腦一次,按「立即重新啟動」(圖 5)。

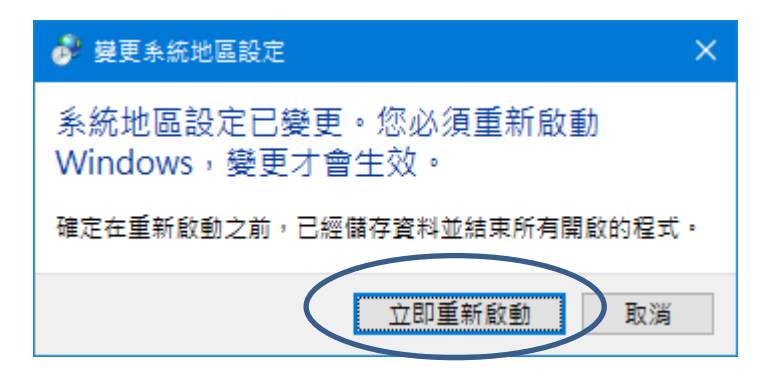

6. 進入 Windows 10 後,再執行支票通,銀碼便可以正常顯示香港字了。

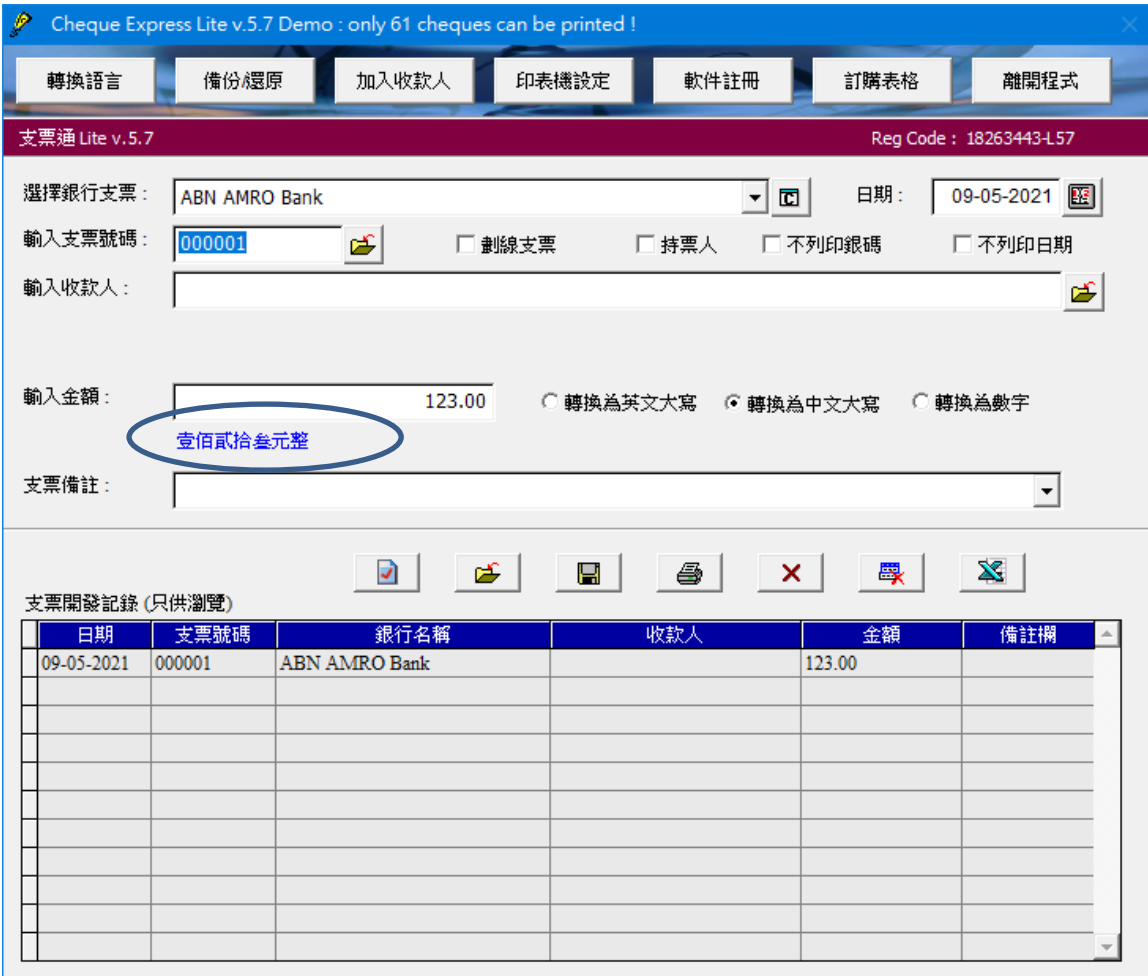